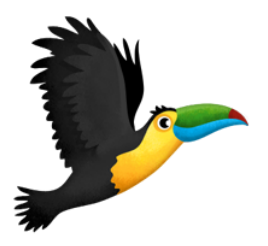

# Getting Started with KinderTEK®  $\tilde{\bullet}$   $\tilde{\bullet}$

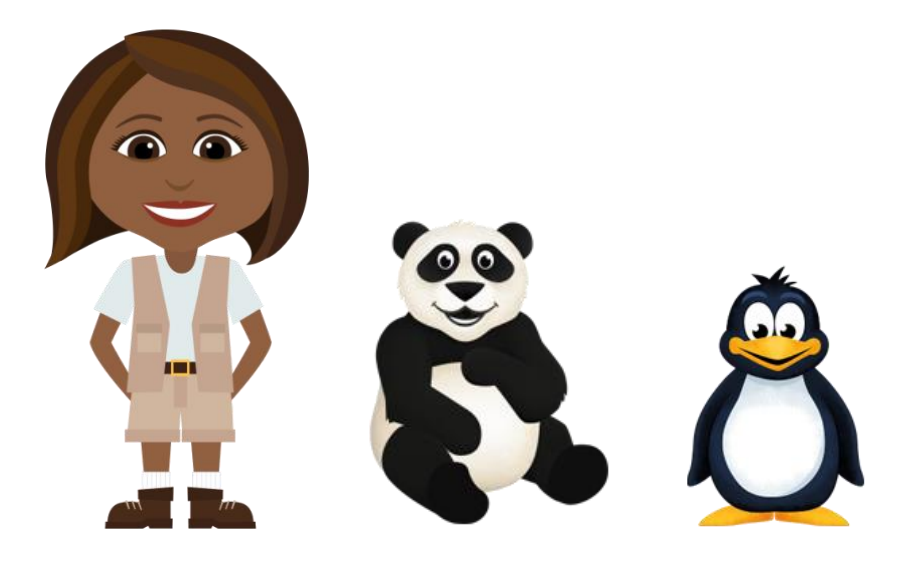

Welcome to KinderTEK! This guide will help you get started with your students. To find more information, visit the website at *kindertek.com*.

On the website you will find

- **Example 1 Finanelly Asked Questions**
- Research
- Curriculum and Development Information
- **·** Link to Contact Us

Please be aware of which version of KinderTEK you have on your iPad.

- The **Pro Version** requires WiFi, connects with a Web Dashboard and allows users to use any iPad.
- The **Basic Version** is a stand-alone app and users should be assigned to a specific iPad.

#### **Logging on as a Pro User:**

• Open the app, then touch "Manage Users"  $\circ$  This will give you a log in screen

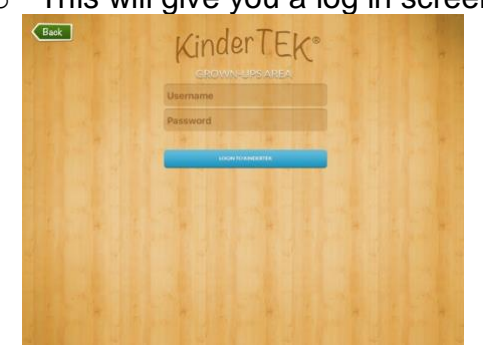

• Enter the email and password identified when creating the account.

The Pro version users will need to have a teacher account set up online prior to first iPad use.

• Student Explorers can be added online or on the iPad prior to first use.

#### **Logging on as a Basic User:**

The Basic version will ask a key question to open the manage users.

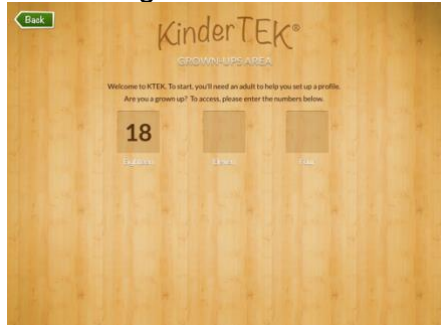

• Enter the numbers.

 $\circ$  Tap the screen to move to the next box. **Using the iPad to add an Explorer:**

- If you need to add a student to the class roster, touch the blue "Create Explorer" button in the bottom left corner of the screen.
- Fill in the information in the pop up window and follow the steps.

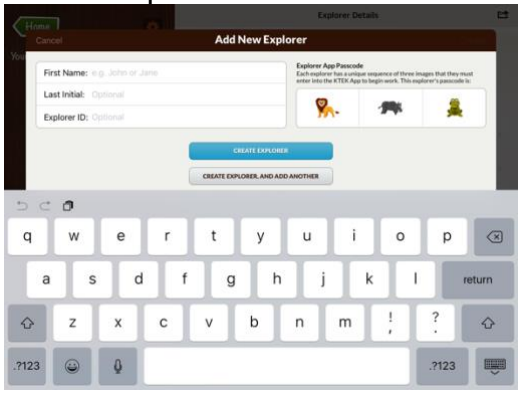

The passcodes are generated automatically to prevent duplicates and can be edited online.

#### **Manage Users:**

- After logging in, the dashboard will show your students listed on the left column. A highlighted student is indicated with a darker background.
	- On the right, you will see student specific progress information.
	- You can change which student is highlighted by touching on their name.
- From this page you can
	- See student progress
	- Change the Session and Reward Settings
	- Log in the Teacher Notes

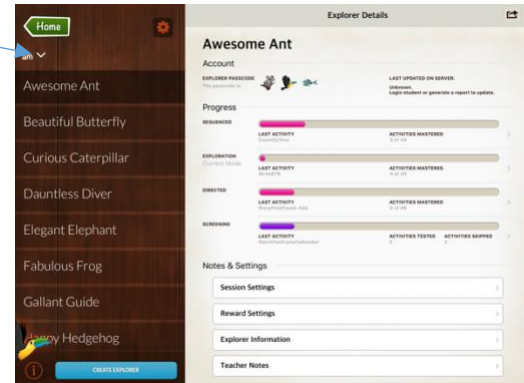

- Change the class or group by touching the down arrow next to the group name, just under the home button.
- All of the classes or groups available will show in a pop up window. When you make your selection, your choice will be entered automatically.
- The **Explorer Details** allow easy viewing of Student Specific Data. The Student passcode, recent use information and an option to export reports for that student are available on this page.
	- **To see Student Specific Data** 
		- Touch on the student you would like to view
		- Touch each Progress Bar to see detail of Curriculum Progress
	- Teacher notes are also available on this screen. The teacher notes are connected to each student and will be available for viewing at any time on the iPad and online.

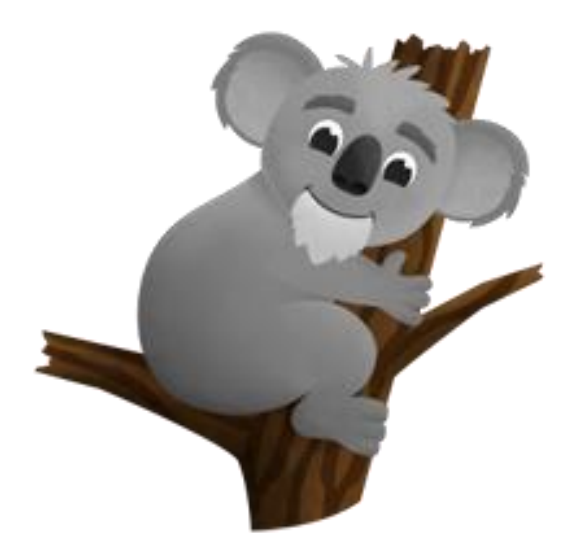

# Settings and Features

#### **Learning Modes**

- Sequenced Mode is a predetermined track of activities automatically adjusted as the app sees *mastery of activities* and *learning opportunities* for the student.
- Exploration Mode is an open setting allowing the student to select their activities.
- Directed Mode is designed to focus on 1 or 2 skill sets. It is to be pre-set and will end when the set of activities related to the skills have been mastered.
- Screening Mode will take your student through all the activities in the test phase only.

**Session Duration** represents the *total* time for the session. The activity learning time and includes the reward time in the activity center**.** 

- 10 min = 9 mins activity  $& 1$  min reward
- 15 min = 14 mins activity  $& 1$  min reward
- $\bullet$  20 min = 19 mins activity & 1 min reward
- Go to **Manage Users**
	- Change Learning Mode/Session Duration
		- Whole class Touch Cog
		- Save Changes or Cancel
	- Individual Students  $-$  Go to Explorer Session Settings
		- **Learning Mode**
		- **Session Duration**

The recommended default for KinderTEK is a 15-minute session of Sequenced Mode.

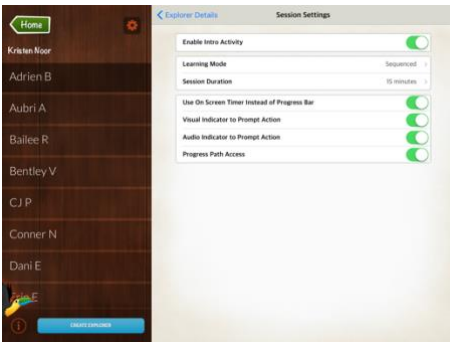

#### **Toggle ON/OFF Activity Features**

- **Intro Activity:** a preview of examples focused on how to move objects and practice touching to choose and drag objects on the iPad.
- **On Screen Timer:** shows a numerical countdown timer in the corner of the screen when on. If turned off, a progress bar will be visible.
- **Visual Indicator:** a red hand or green thumb to show the student when it is their turn in the activity. If the indicator is off, no hand will be visible.
- **Audio Indicator:** will chime, signaling the student for a response.
- **Progress Path:** is a visible serpentine on the screen that will allow the student to see where they are in the session. When the play is paused, they student will not get marked off for a lack of response, but the session timer does continue.

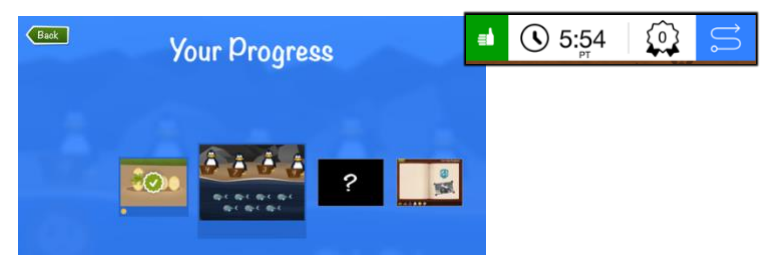

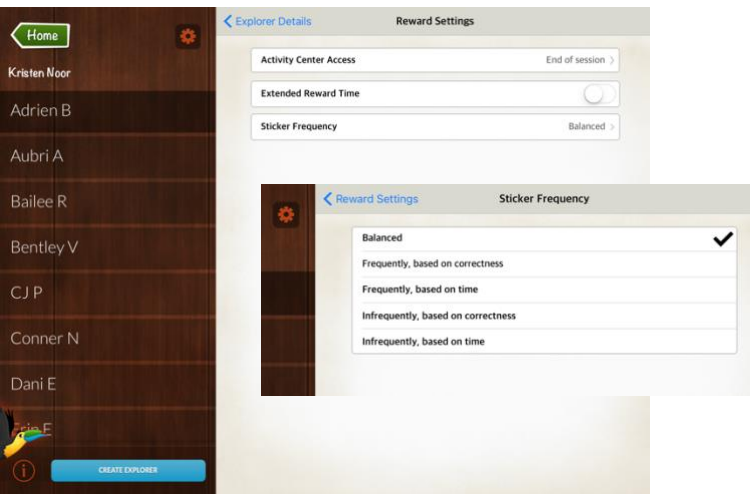

### **Reward Setting Options**

#### • **Activity Center Access**

- o midway through the session
- $\circ$  end of their session

#### • **Extended Reward Time**

o The student will receive extra time in Activity Center. Their entire session length determines the length of extra time allocated.

#### • **Sticker Frequency**

- $\circ$  5 options
- o Based on Correctness or Time

### **Fun Features in the Activity Center**

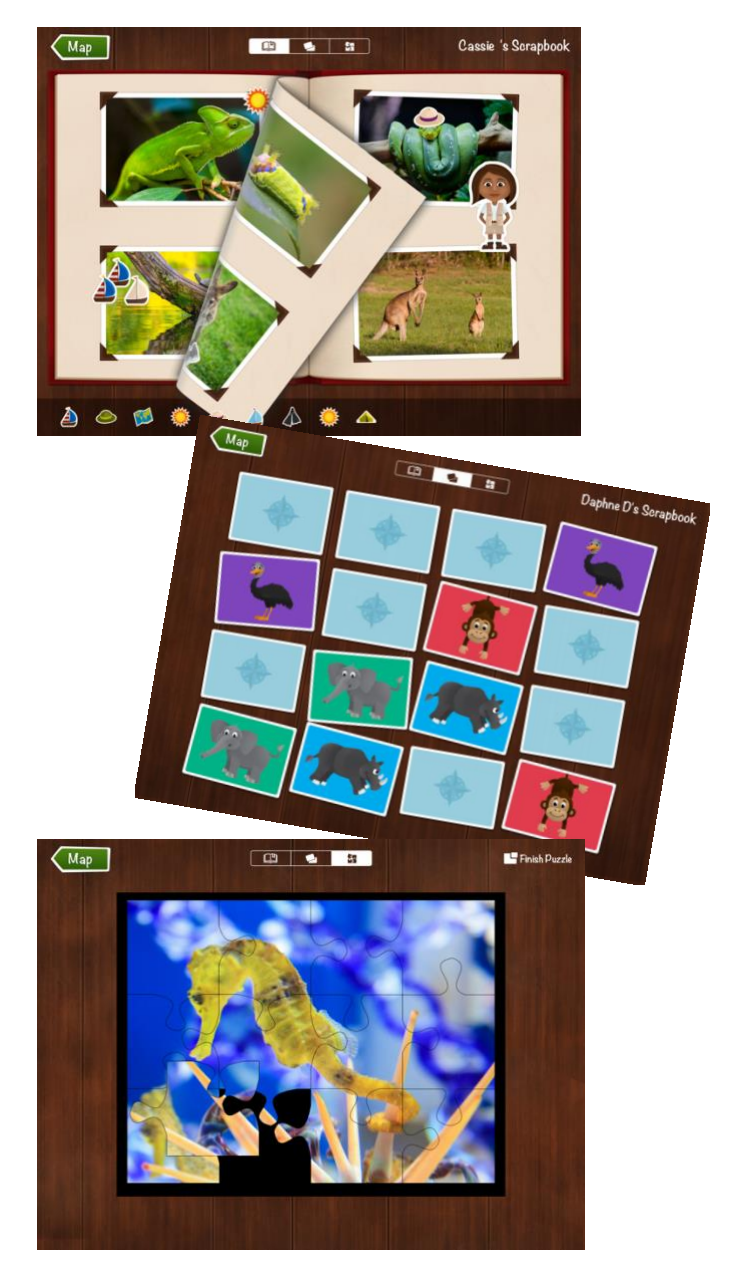

## Student Use

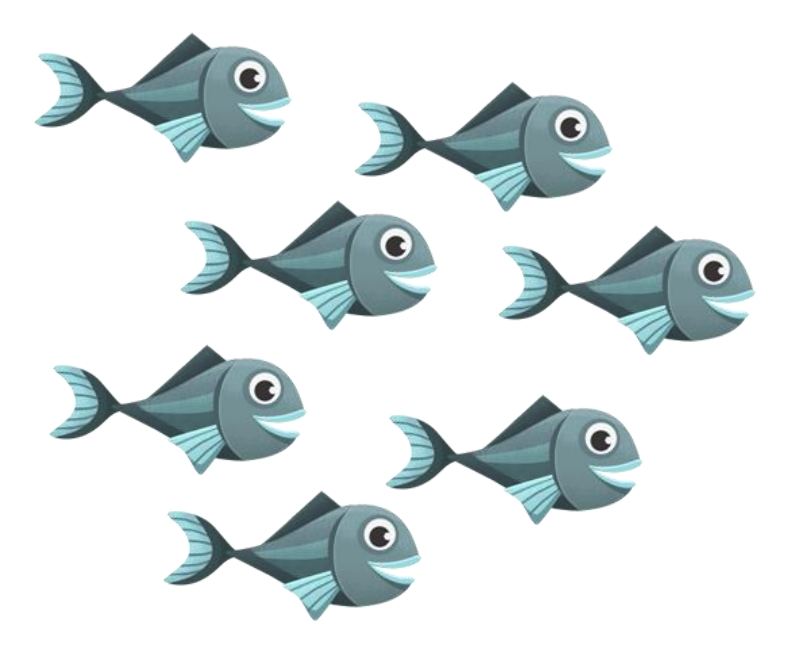

#### **Student log in**

• Touch the biggest green button "Login as Student"

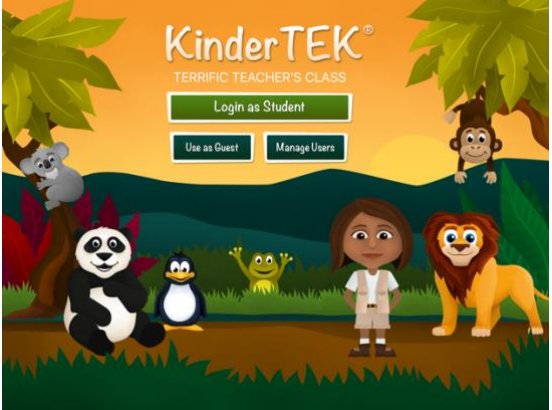

• Enter 3 animal passcode

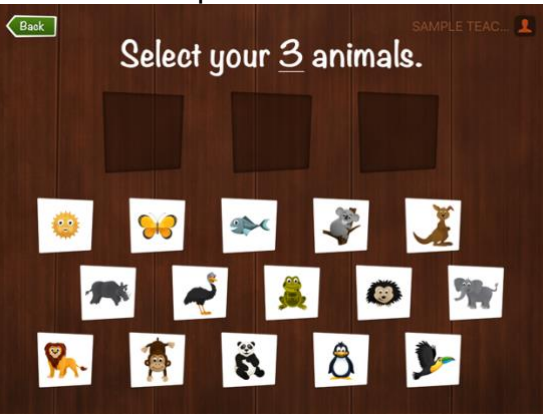

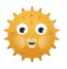

If the wrong animal is touched, touch the animal in the upper box and the passcode will reset.

• Confirm student name by touching it when it appears. The app will take care of the rest!

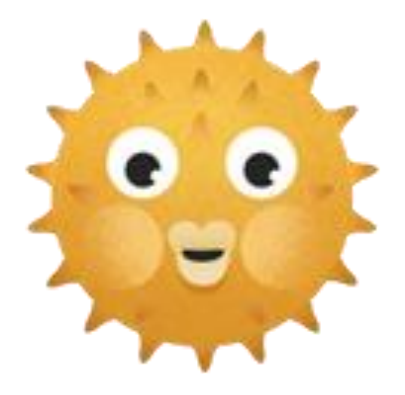

## Tips, Tricks and Troubleshooting

#### **Need to know what to do…**

- IF you cannot open KTEK
	- o Verify WiFi connection
	- o Swipe app closed and start over
	- o Verify email and password
- IF a student password doesn't work
	- o Verify passcode student is entering is correct
	- o IF it IS correct,
		- Go to Manage Users and verify that the teacher log in is correct for the student – re-log in as the teacher
	- $\circ$  IF it is NOT correct.
		- Give students correct passcode

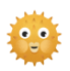

It is helpful to have a printout of the passcodes with student names. This can be done with the Export button in the top right corner of Manage Users.

- IF the app closes unexpectedly
	- o Double click, swipe closed and re-open
	- $\circ$  If you do this right away, typically the app will pick up where it left off without requiring the student to log back in
	- o All work will automatically save
- IF you see this pop up notification
	- $\circ$  The pop ups appear for various reasons. It is an indicator the app needs an adult intervention to proceed.
	- o When you complete the multiplication problem you will see more detailed directions.
	- o Proceed as directed.

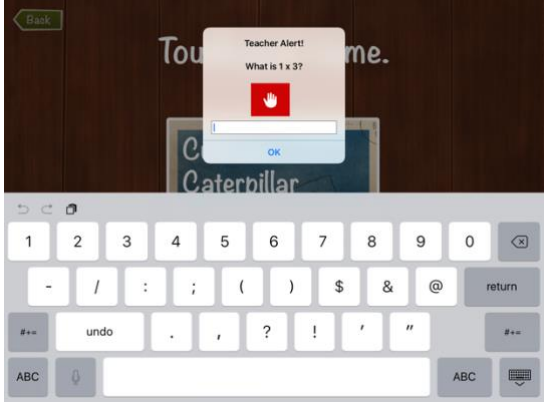

- IF the students keep closing the app or switch to another app on the iPad
	- o Guided Access
		- Guided access is an iPad feature that will allow the adult to lock the iPad into an app once it starts and disables the 'surfing' ability of the user.
		- The guided access can be set with a time expectation to match the session length so there is no need to turn it off manually.
		- To initiate Guided Access, once on, push the home button 3 times.

• IF the student gets an error logging in

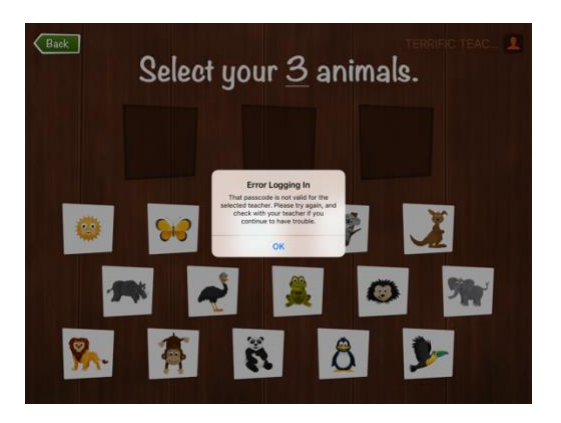

- o Make sure the teacher of the student is actively logged in
- o Verify student passcode in manage users

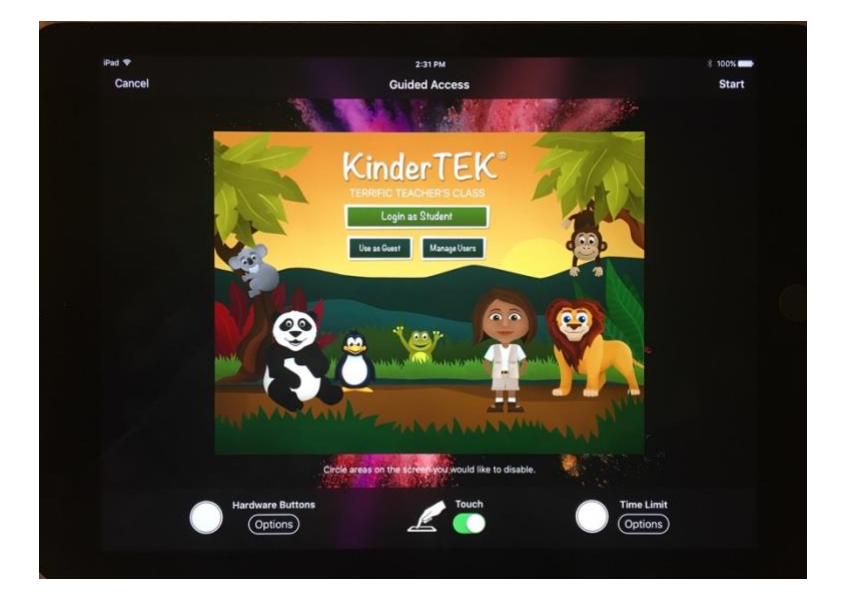

- To Set Up Guided Access
	- o Launch the Settings app
	- o Tap on General.
	- o Tap on Accessibility.
	- o Tap on Guided Access under the Learning section.
	- o Tap the switch to turn on Guided Access.
	- o Tap on Passcode Settings.
	- o Tap Set Guided Access Passcode
	- o Set a passcode.

Be sure the 'touch' toggle is ON, without it, the iPad will not register touches.